## Sautron

**Associations** devenir contributeur sur sautron.fr

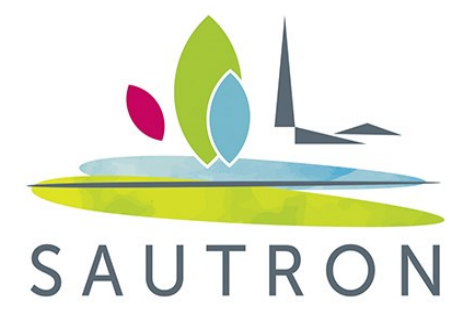

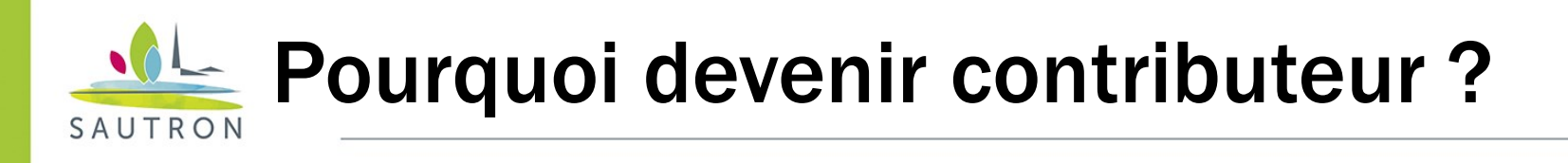

- Pour pouvoir modifier directement sa fiche associative
- Pour pouvoir créer des événements et manifestations organisés par son association qui pourront être intégrés (après modération) dans le module « agenda » sur la page d'accueil sautron.fr

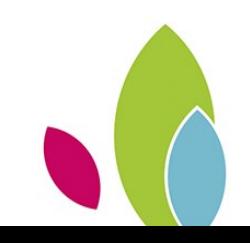

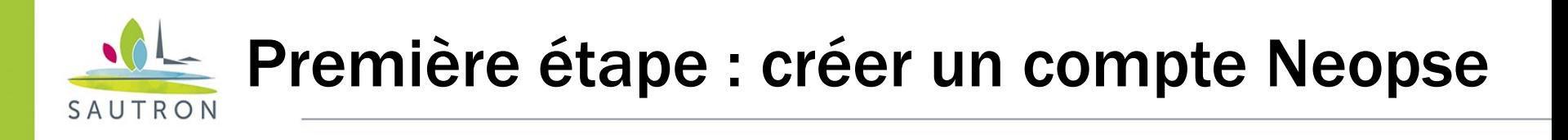

- Neopse est le nouveau prestataire web de la ville de Sautron
- 2 cas de figure :
	- Vous aviez un compte réseau des communes : il n'est plus valide, il vous faut créer un compte Neopse
	- Vous n'aviez pas de compte réseau des communes : il vous faut créer un compte Neopse !!!

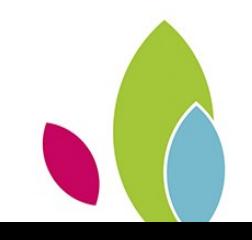

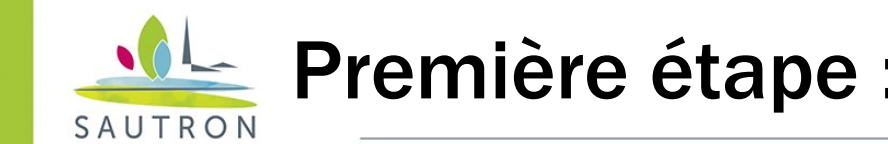

Rendez-vous dans votre navigateur web sur l'adresse [www.sautron.fr](http://www.sautron.fr/)

Cliquez sur « Annuaire des Associations ».

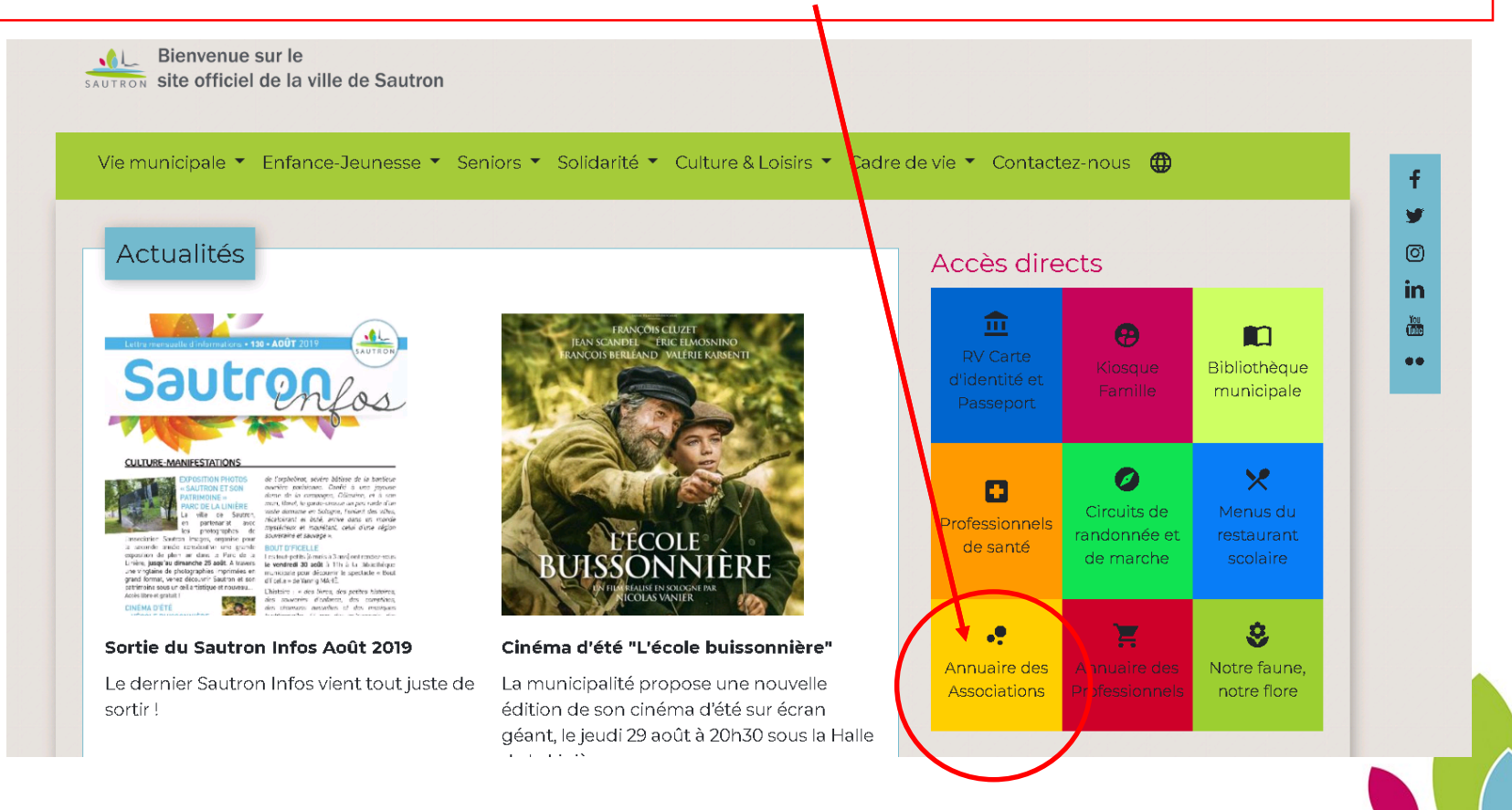

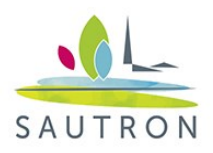

Sélectionnez votre association (dans l'exemple « animation sportive départementale »).

Les associations sont classées par ordre alphabétique. Mais vous pouvez rechercher votre association en la filtrant via le menu déroulant thématique.

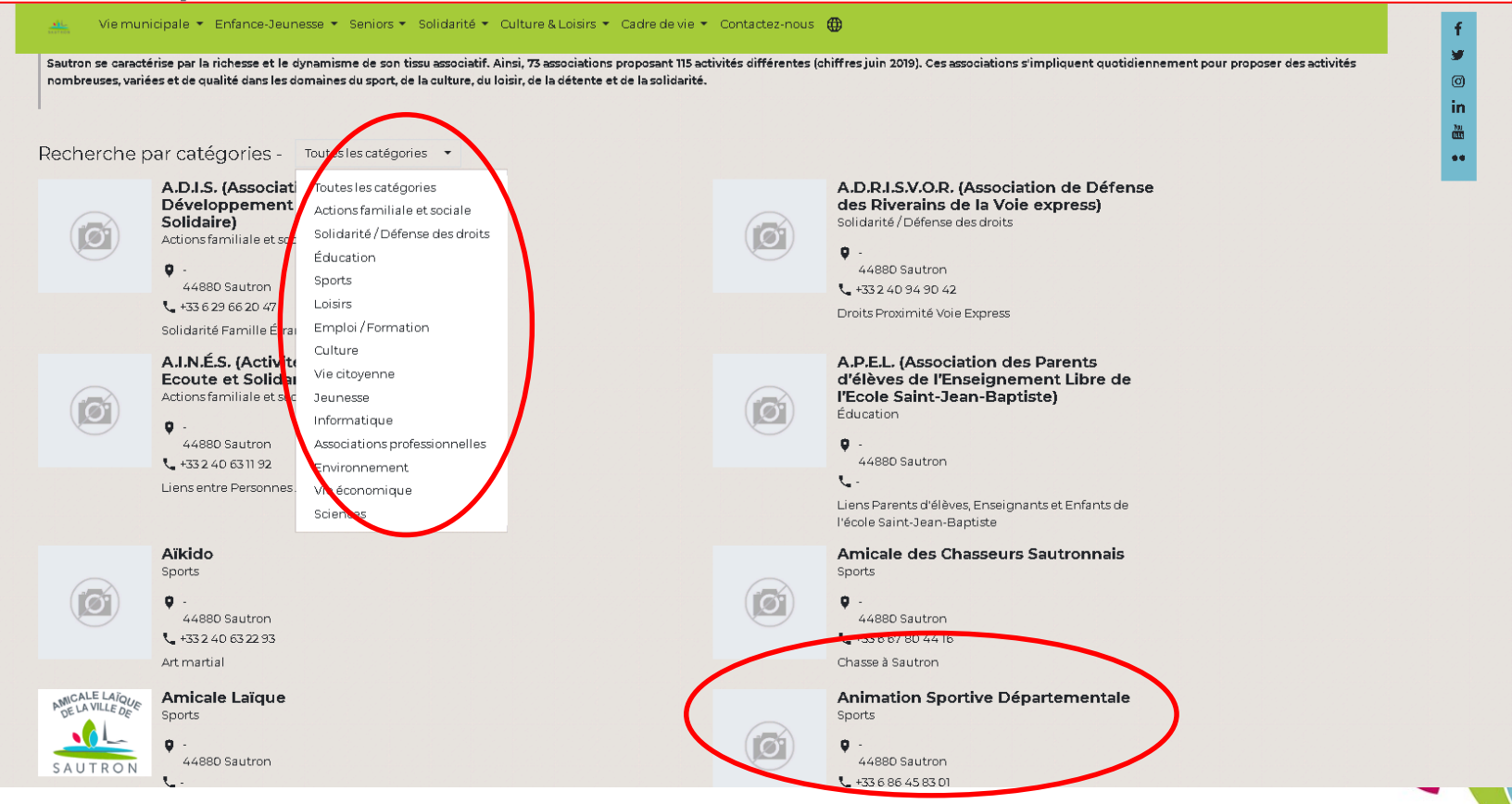

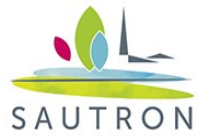

#### En bas de la page de la fiche de l'association, cliquez sur « devenir contributeur ».

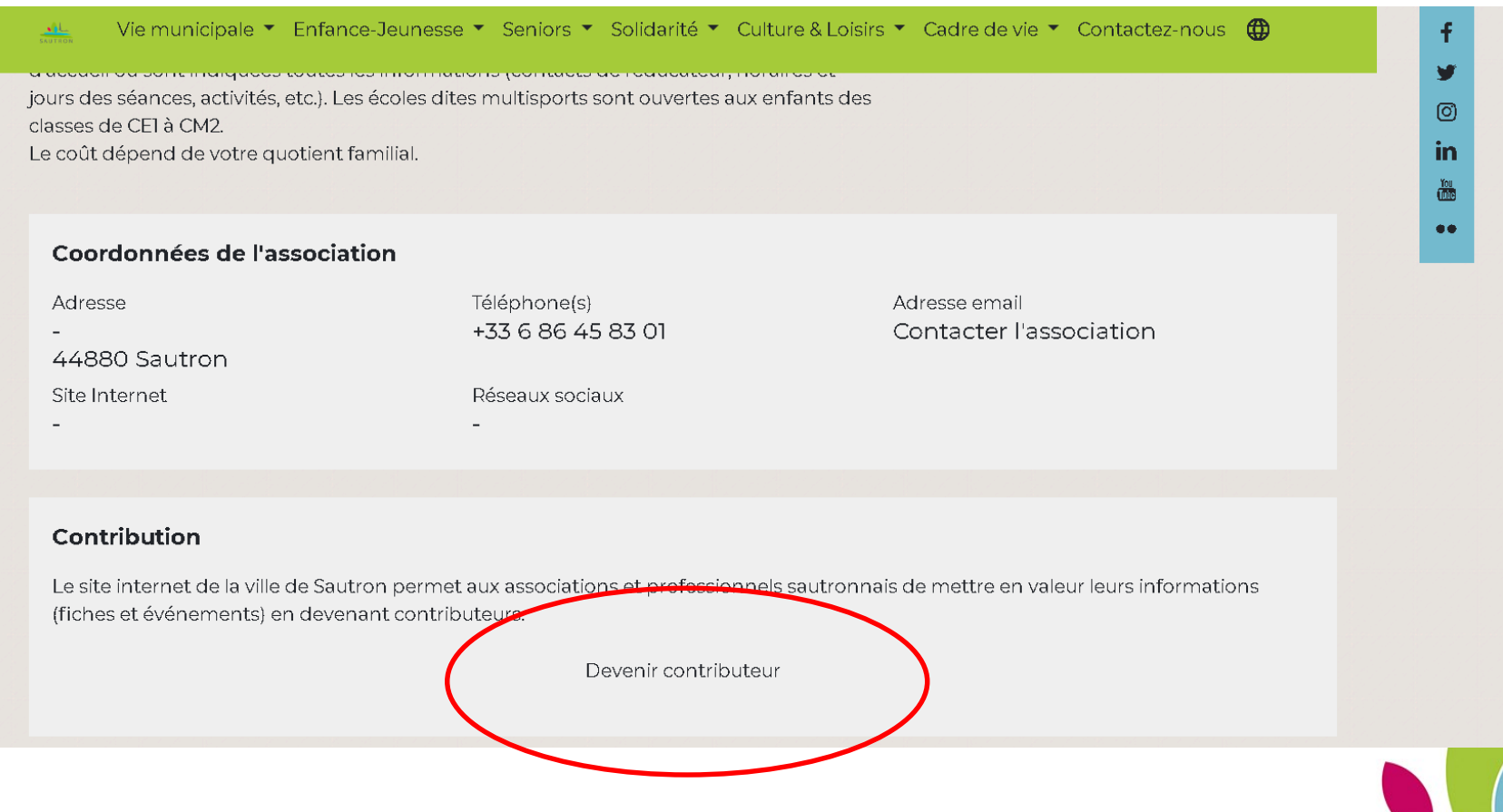

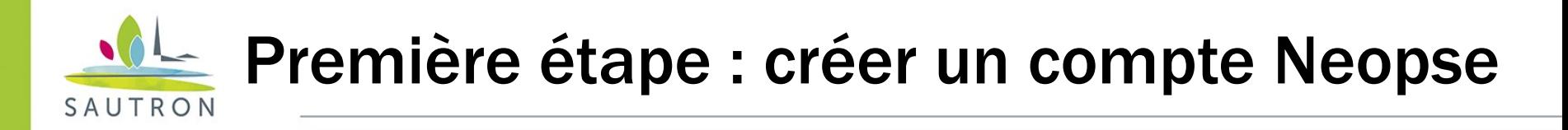

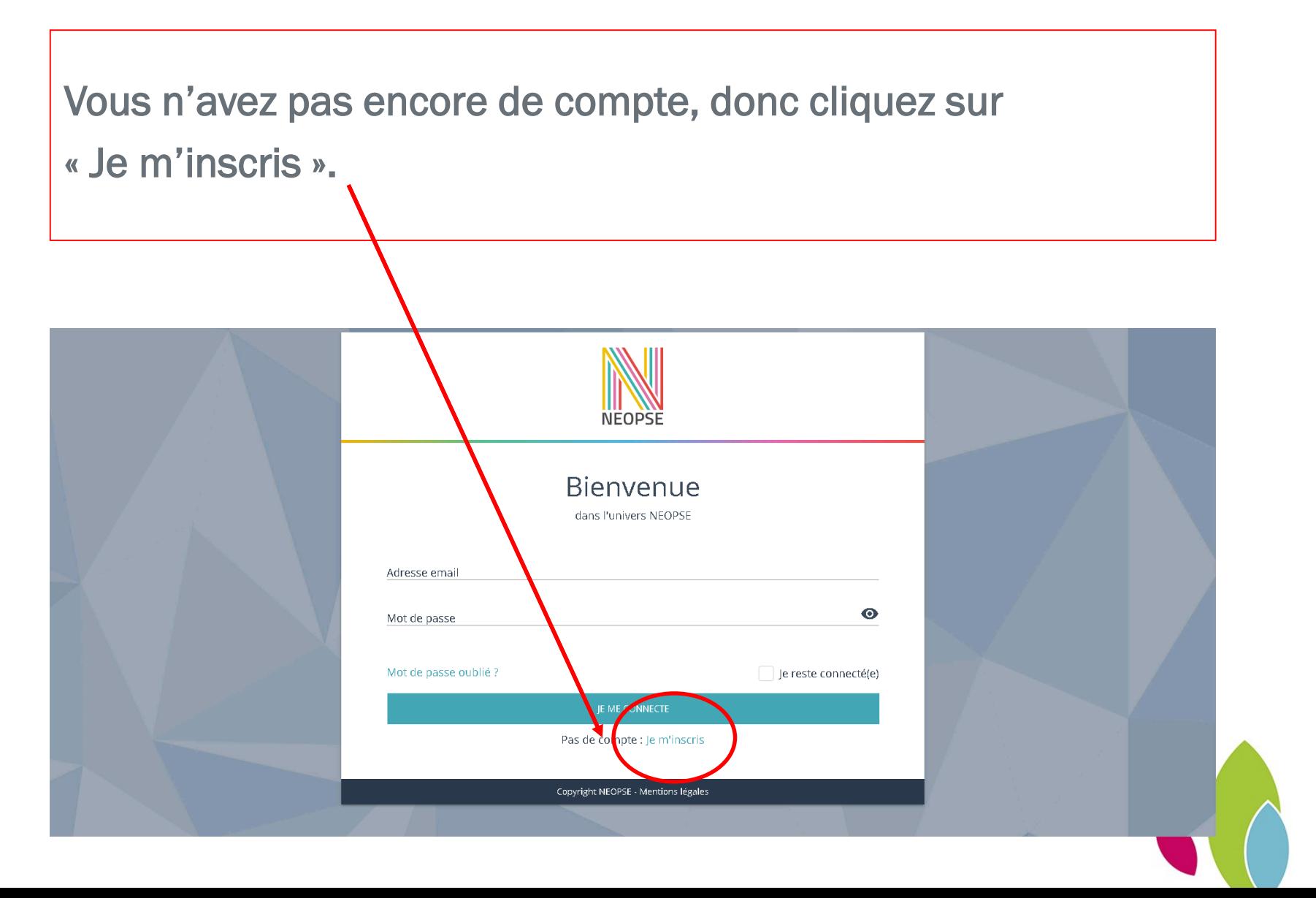

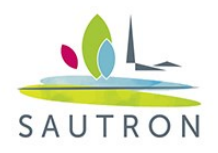

Remplissez ensuite tous les champs.

Le nom d'utilisateur ne peut comprendre qu'entre 3 et 25 lettres et chiffres, sans espace et le mot de passe doit comporter au moins 1 majuscule, 1 minuscule et 1 chiffre.

Cliquez sur « J'accepte les conditions générales » puis sur « je ne suis pas un robot », avant de cliquer sur le pavé bleu « je m'inscris ».

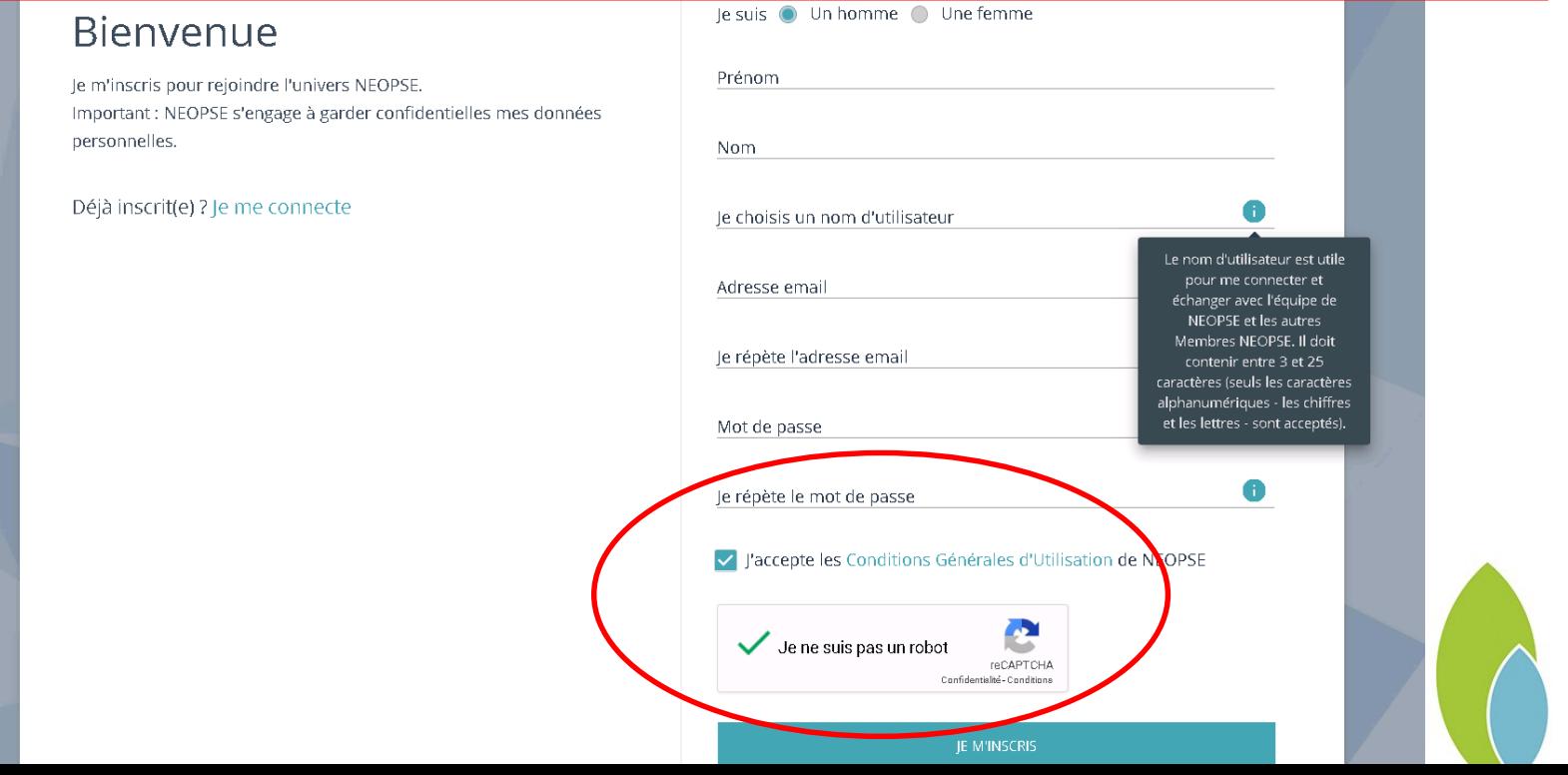

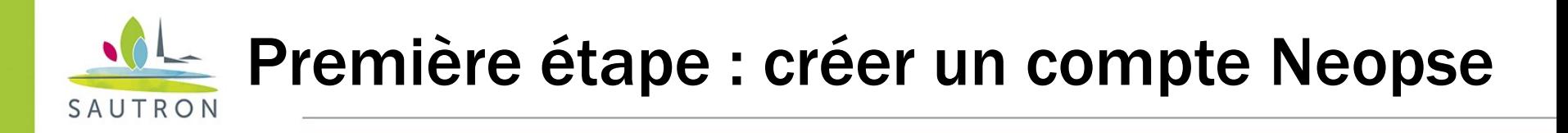

Allez ensuite consulter vos mails. Vous avez reçu un message de ce type.

=> Cliquez sur le pavé bleu « je valide ».

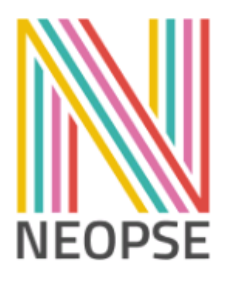

**Bienvenue dans l'univers NEOPSE!** 

Pour finaliser votre inscription et valider votre compte, nous vous invitons à cliquer sur le bouton suivant :

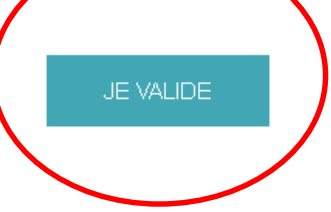

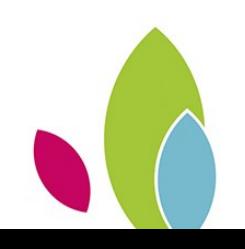

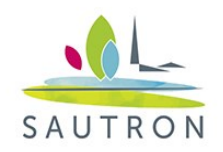

Une nouvelle fenêtre s'ouvre dans votre navigateur.

Il vous faut alors renseigner votre adresse mail et le mot de passe que vous avez choisi.

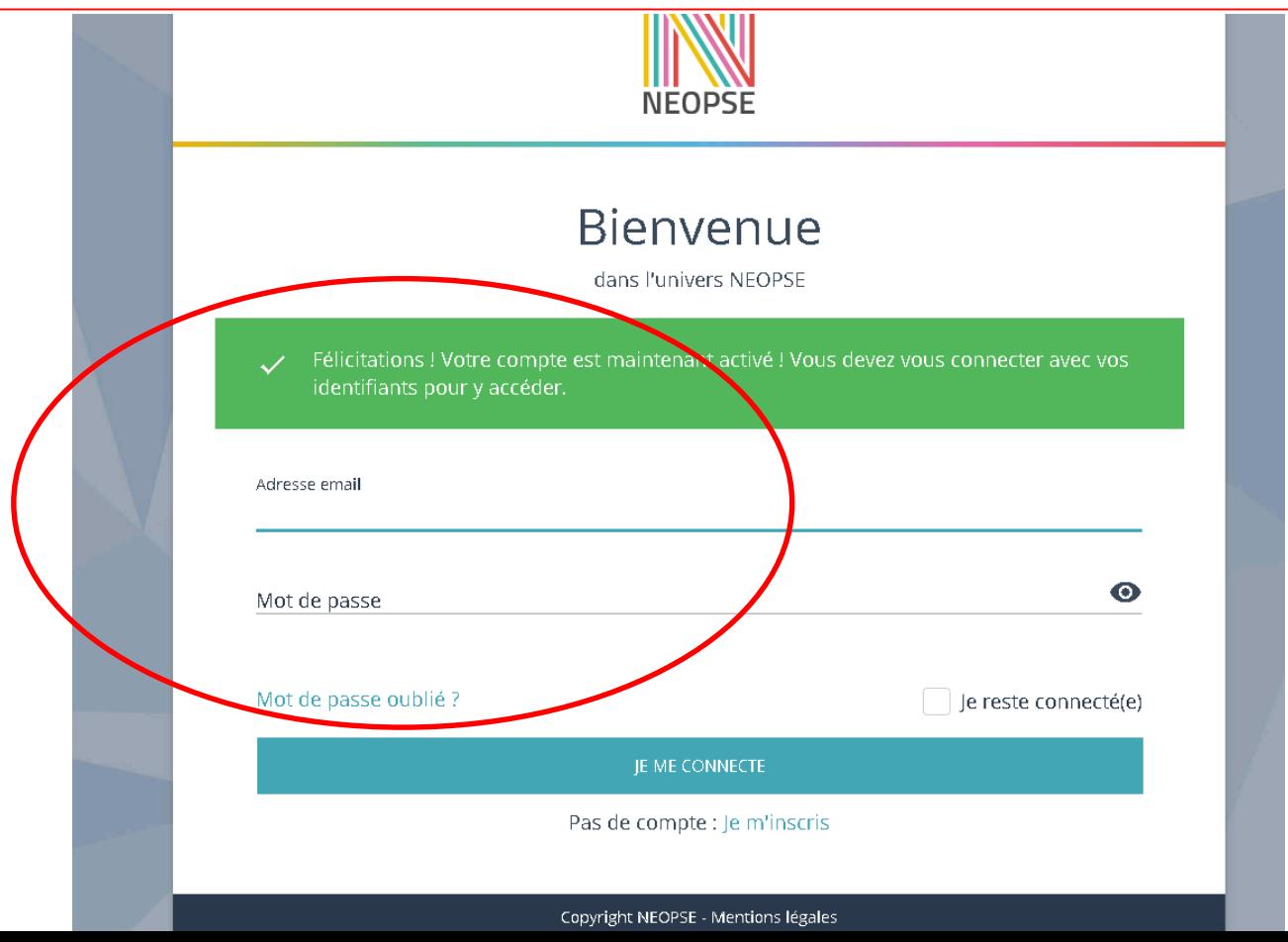

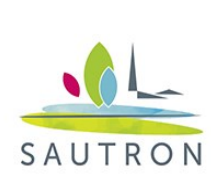

#### Troisième étape : s'abonner au projet Ville de Sautron

Cliquez sur « je m'abonne ».

Puis à la question « êtes-vous sûr(e) de vouloir vous abonner au projet « commune de Sautron » ? », confirmez.

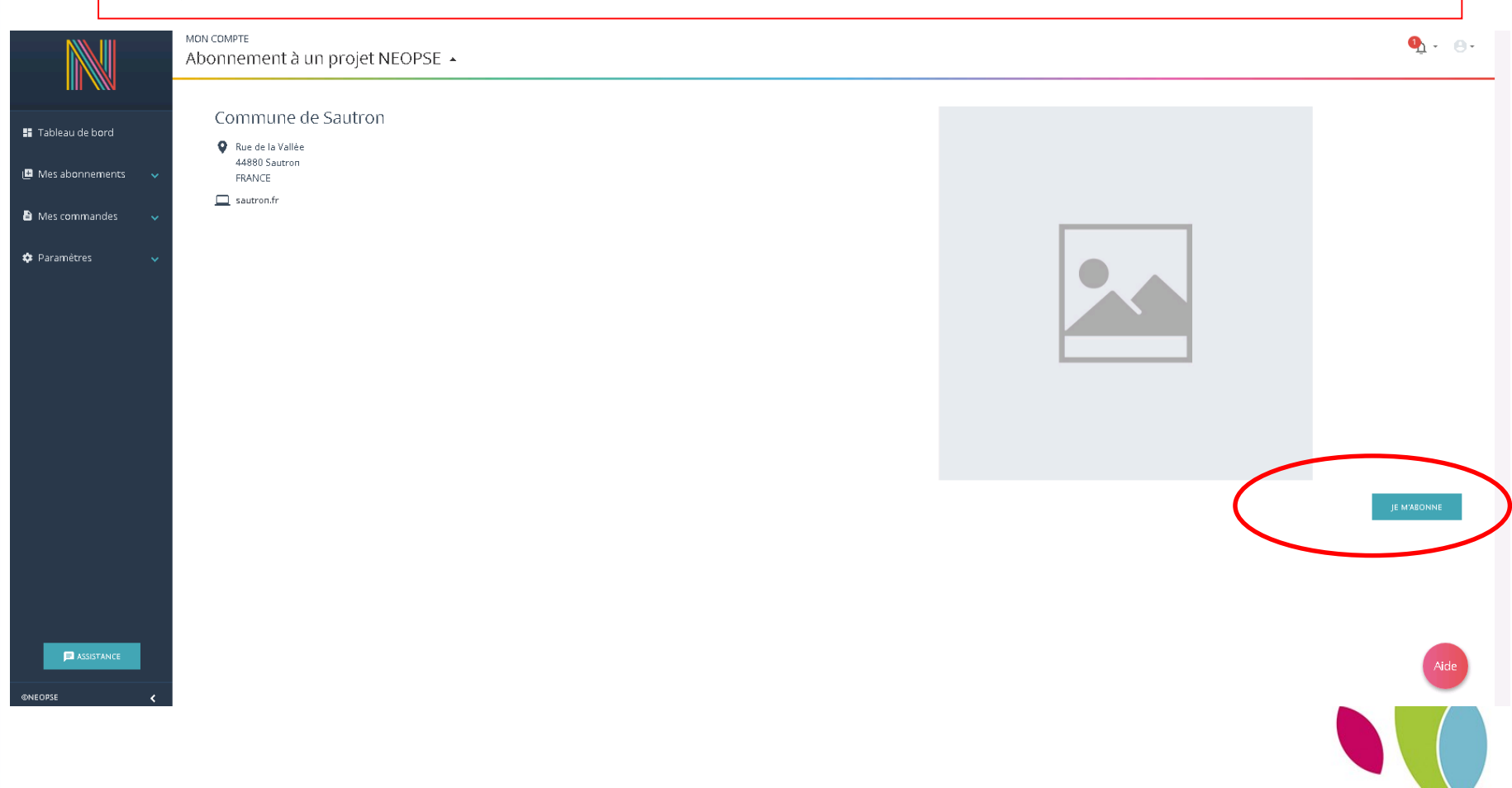

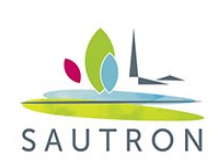

#### Quatrième étape : rattacher son profil à sa fiche associative

Cliquez sur « annuaire des associations » (en bas à gauche de votre écran)…

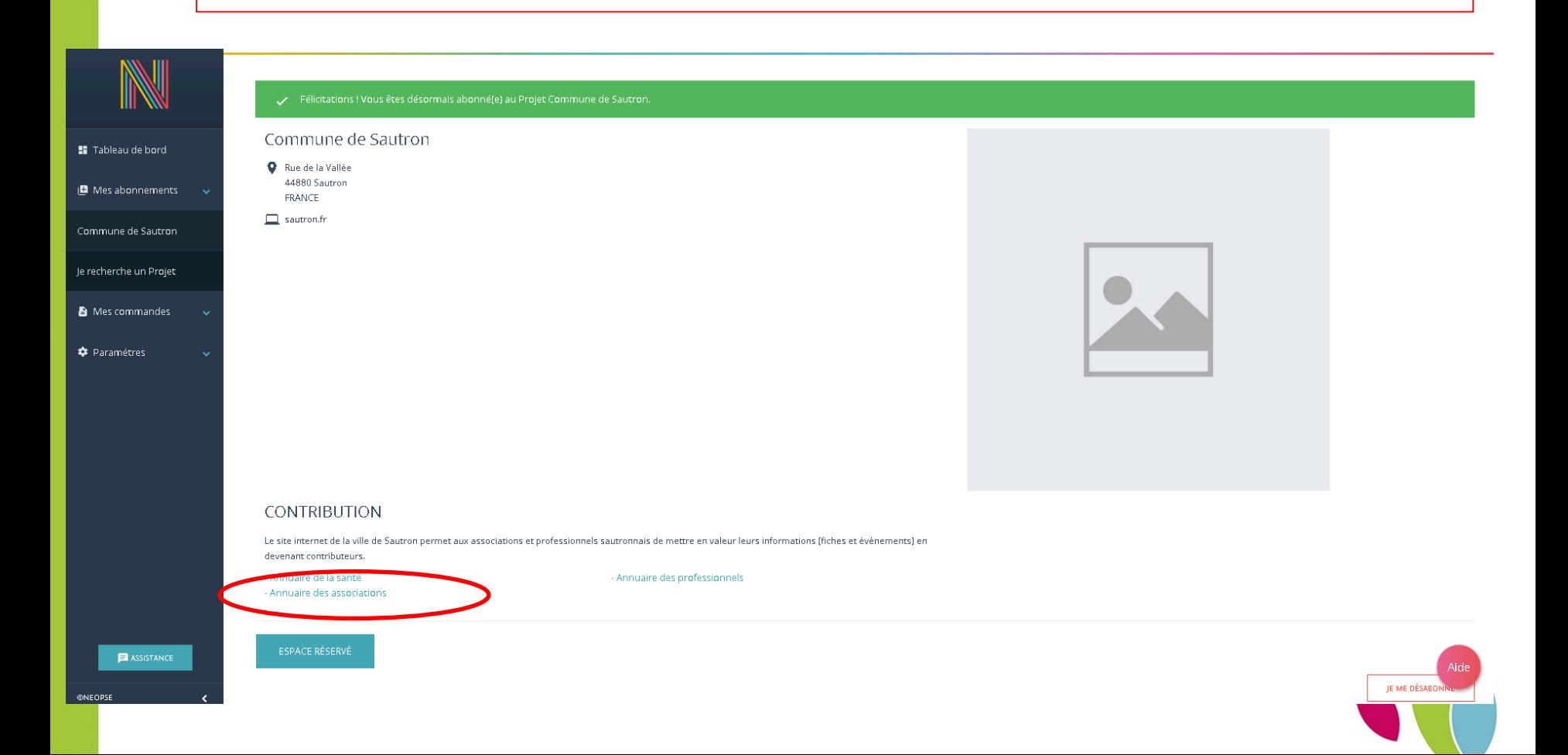

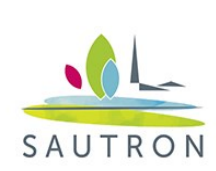

#### Quatrième étape : rattacher son profil à sa fiche associative

Puis cliquez sur « j'enregistre une fiche » (en haut à droite de votre écran)…

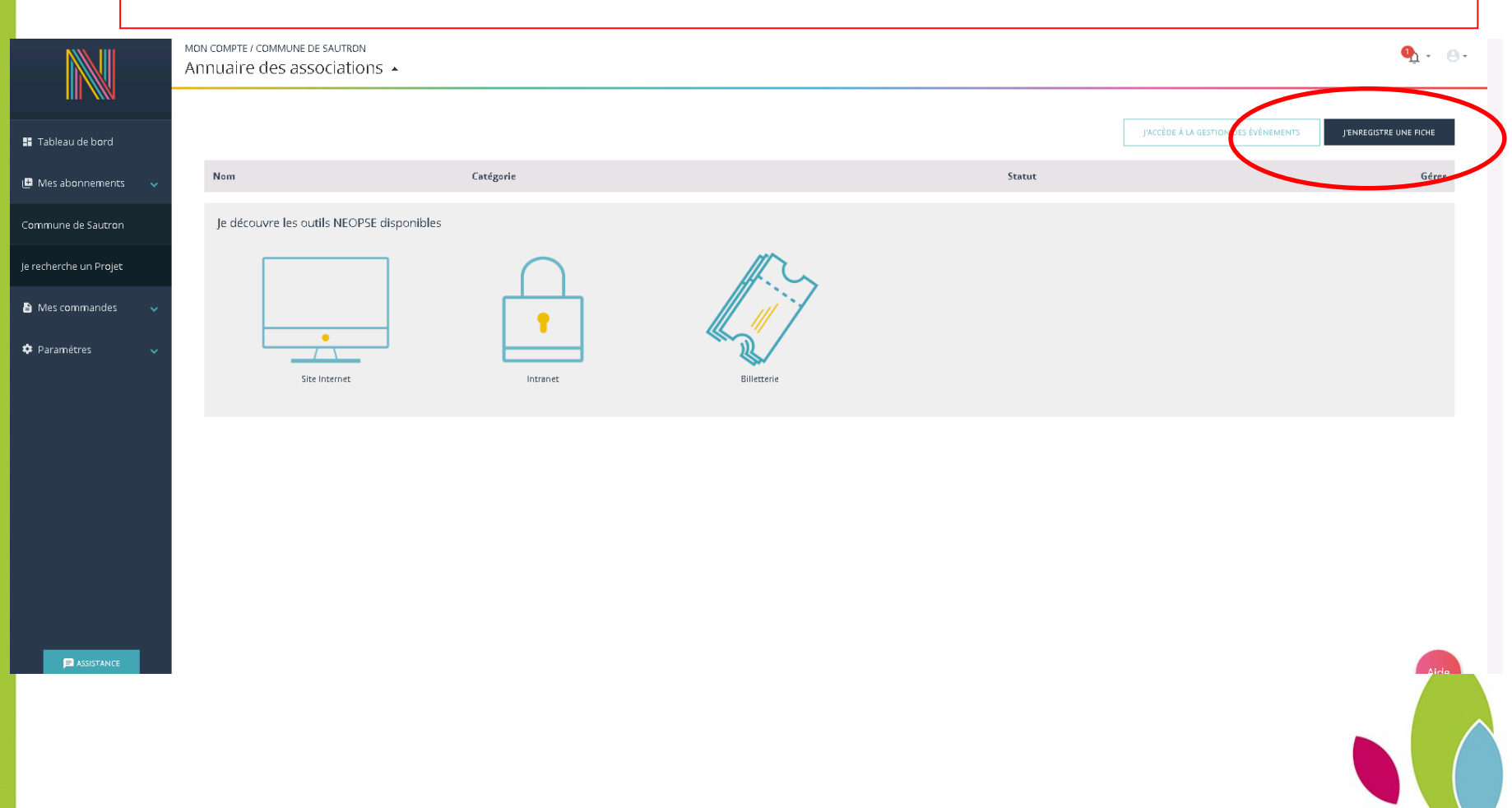

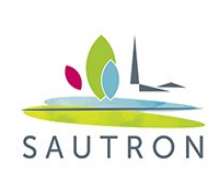

#### Quatrième étape : rattacher son profil à sa fiche associative

Sélectionnez votre association dans le menu déroulant… … Puis cliquez sur « Je poursuis ».

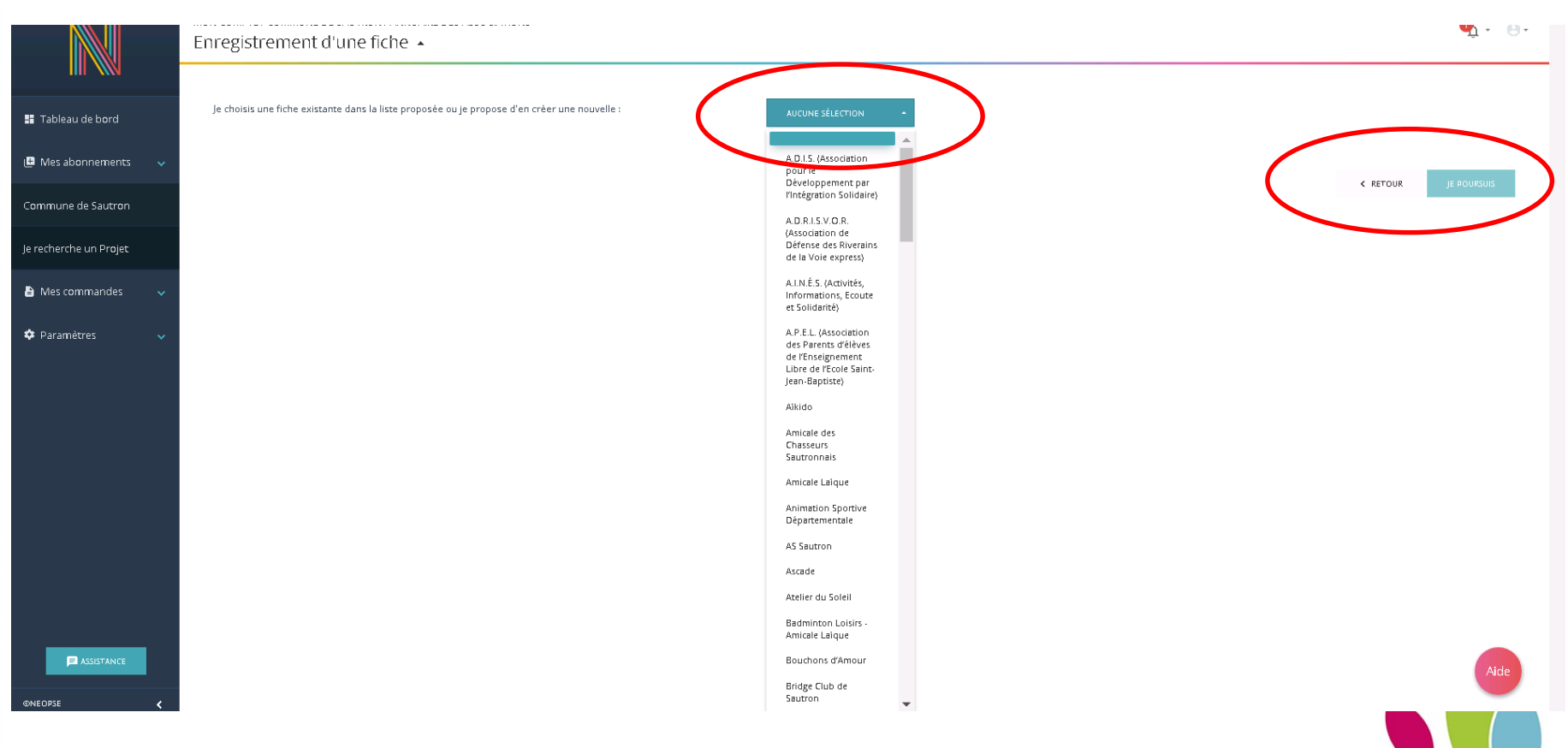

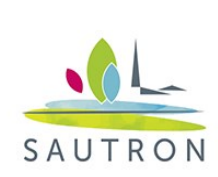

## Quatrième étape : rattacher son profil à sa fiche associative

Cochez les deux cases après avoir pris connaissances des conditions d'utilisation. Puis cliquez sur « j'envoie ».

Votre demande sera ensuite validée par le service communication de la ville.

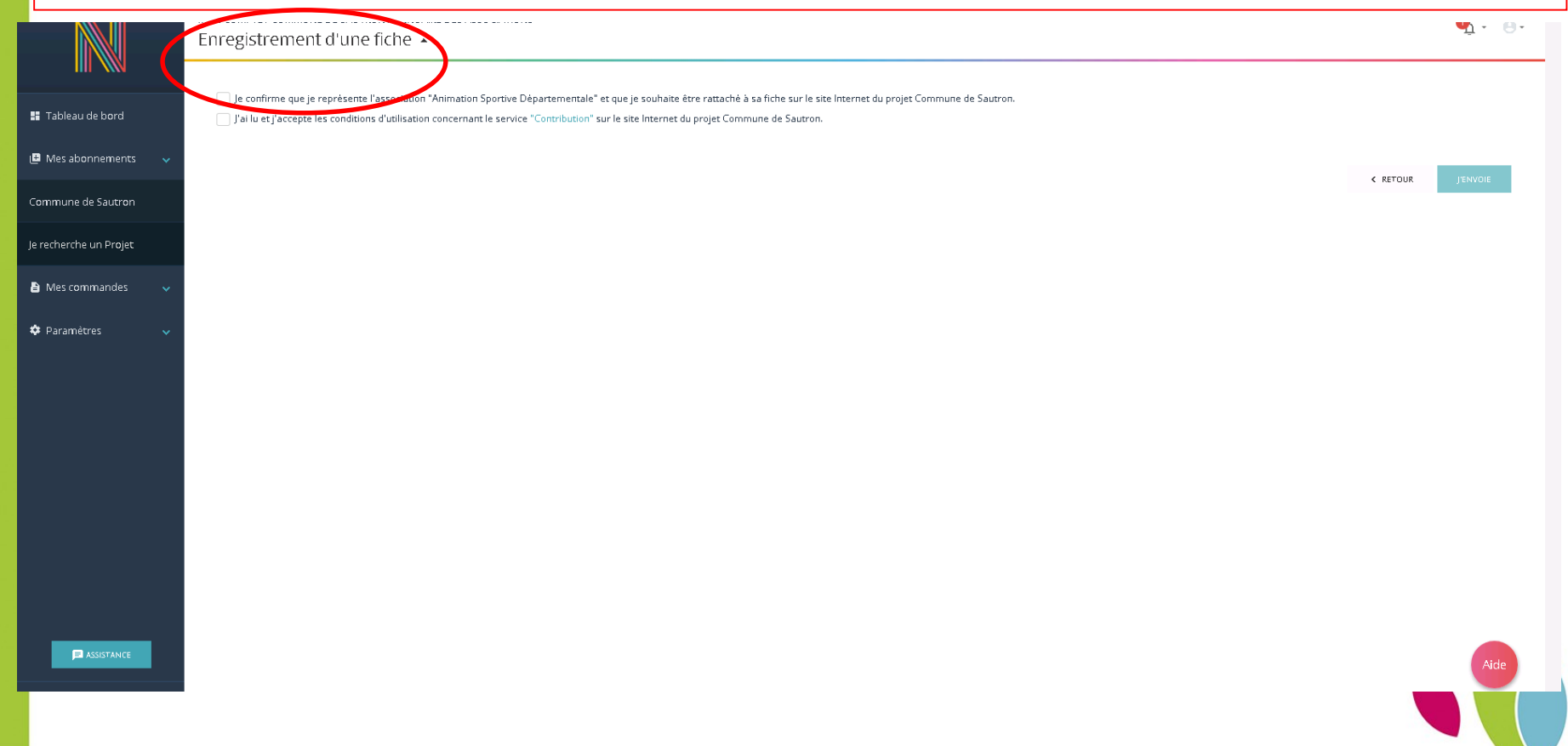

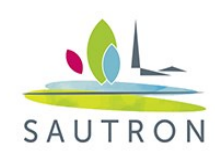

#### Cinquième étape : Gérer sa fiche associative

Après vous être connecté à votre compte Neopse, cliquez sur « Mes Abonnements », puis « Commune de Sautron ».

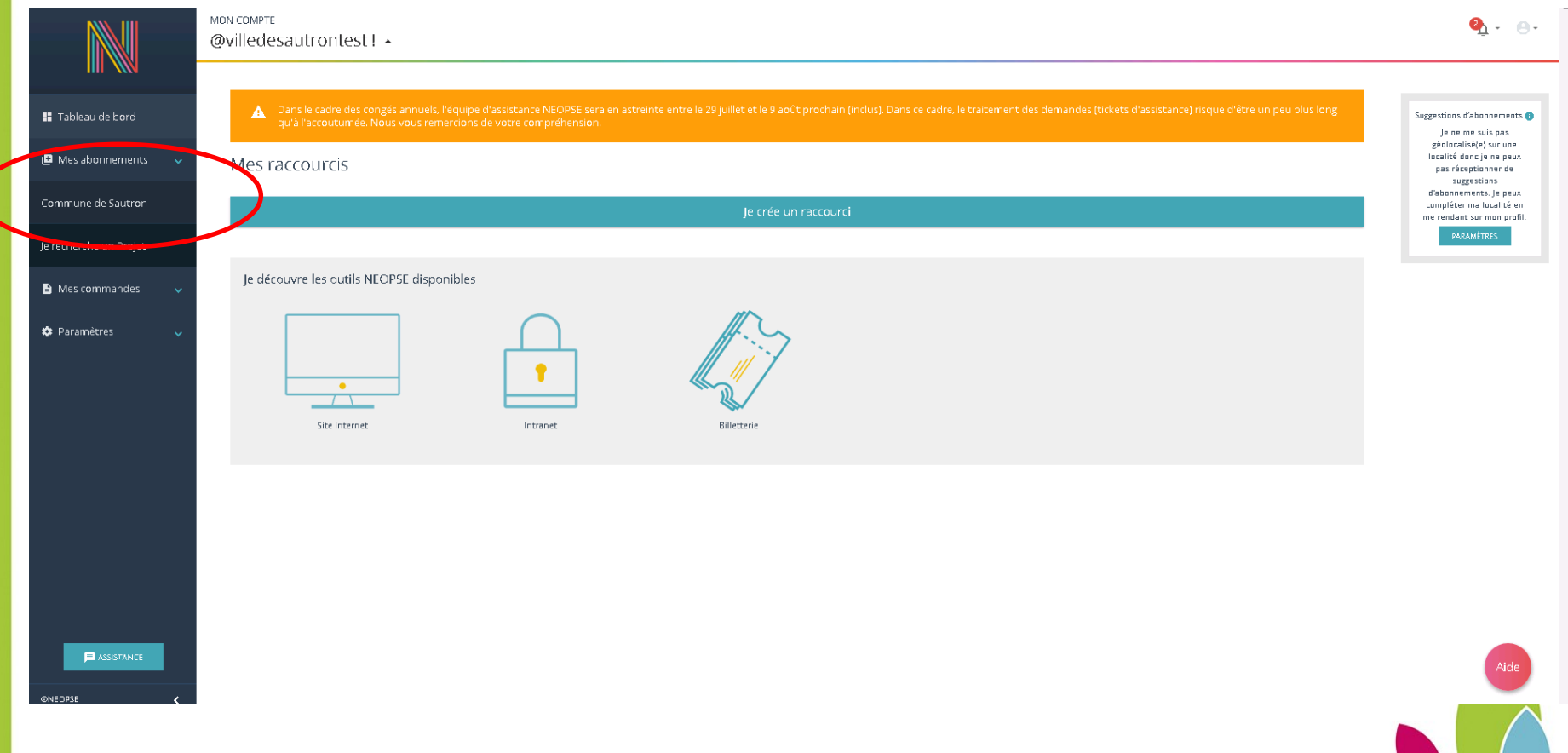

![](_page_16_Picture_0.jpeg)

#### Cinquième étape : Gérer sa fiche associative

#### Puis sur « Annuaire des associations »

![](_page_16_Figure_3.jpeg)

![](_page_17_Picture_0.jpeg)

#### Cinquième étape : Gérer sa fiche associative

![](_page_17_Picture_17.jpeg)

![](_page_18_Picture_0.jpeg)

**E** ASSISTANCE

## Proposer un événement

Vous souhaitez nous proposer un évènement ? => C'est ici que cela se passe « j'accède à la gestion des événements ».

![](_page_18_Picture_25.jpeg)

![](_page_18_Picture_4.jpeg)